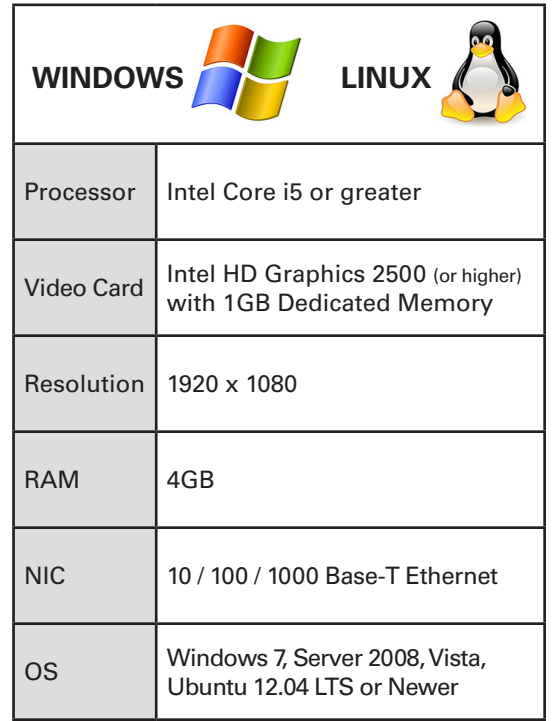

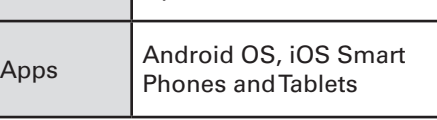

## **F1** HDD LED

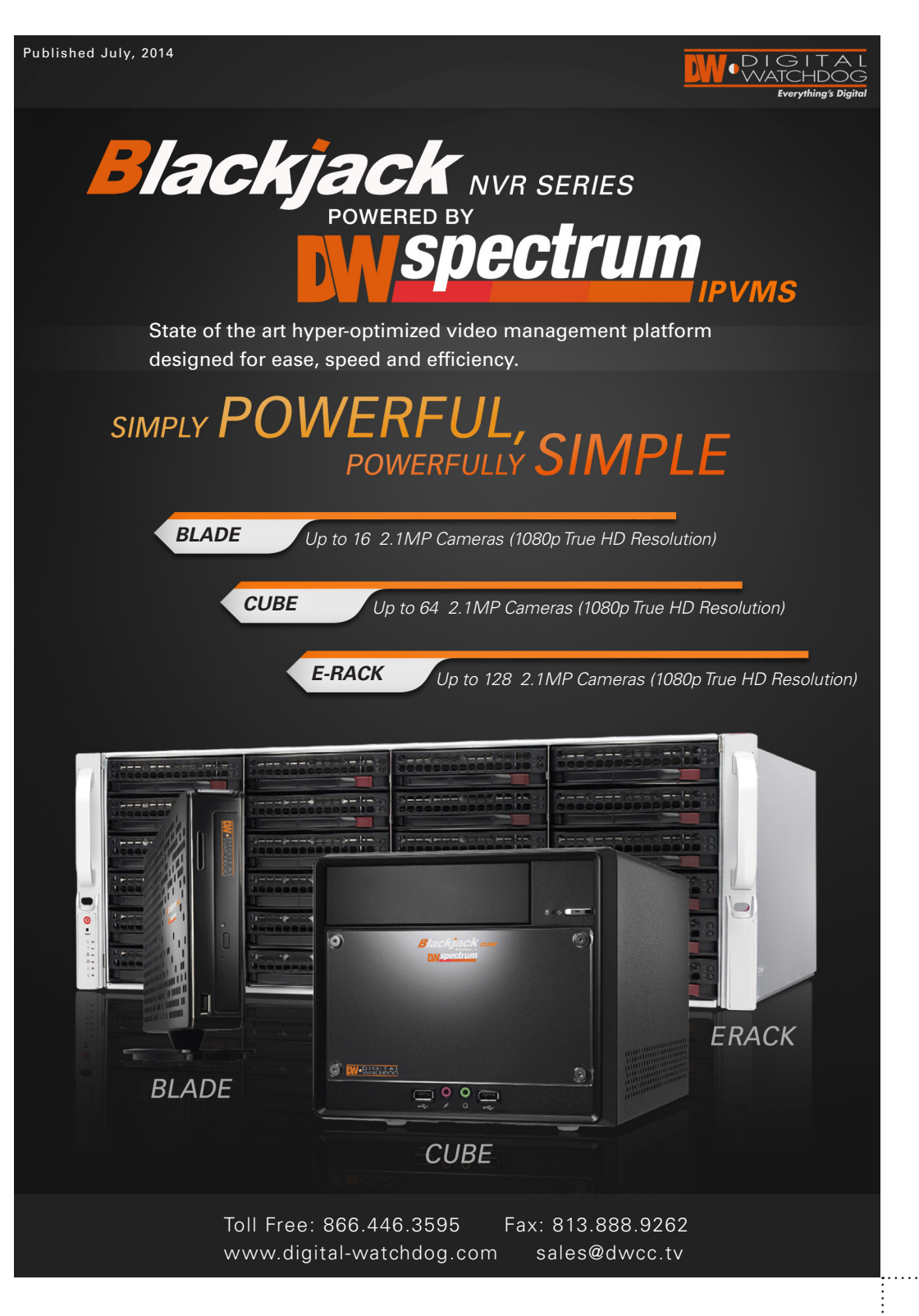

- F2 Power Button / Power LED 5.25" Bay **F3**
- USB 2.0 Port **F4**
- **F5** Microphone
- F6 Headphone USB 2.0 Port **F7**
- AC Power Socket **B1**
- **B2** Kensington Lock
- **B3** DVI-I Port (for Analog Monitor)
- **B4** DVI-D Port (for Digital Monitor)
- USB 3.0 Ports **B5**
- **B6** Microphone Jack
- **B7** Line-Out Jack
- Line-In Jack **B8**
- WAN & USB 2.0 Ports **B9**
- **B10** Clear CMOS Button
- USB 2.0 Ports **B11**
- LAN (Second Card) **B12**

If you have the Media Server and / or Enterprise Controller installed on your Windows station, you can control the server's connection to the Enterprise Controller, view server logs and start and stop the server from the DW Spectrum Tray Tool.

The Tray Tool is located at the bottom right-hand corner of the Cube's Desktop. To access it:

- 1. Download the installation file from Digital Watchdog's website at dwcc.tv.
- 2. Double-click on the installation file to run the installation wizard.
- 3. Select the installation option:
- a. Quick Full- install all three components b. Client Only- install only the DW Spectrum
- c. Advanced- manually select which
- 4. Enter the admin credentials and complete the

1. Press the arrrow at the bottom right-hand corner of the desktop and click on the DW Spectrum icon.

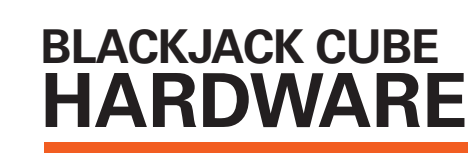

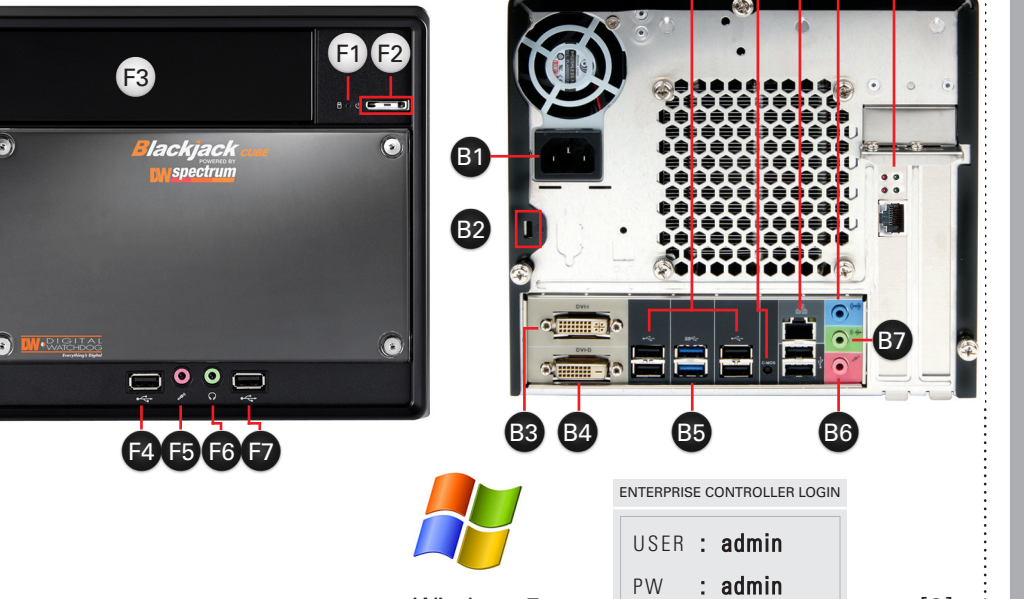

Windows 7

*once in the same network*

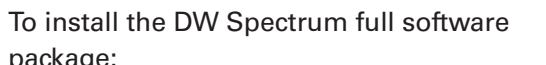

# package:

 properly setup. 5. Press 'OK'. System will prom the Media Server . Press 'OK' to

client. components to install.

*\* Enterprise Controller should not be installed more than*  3. Enterprise Controller *(For managing database)*

installation. 5. If you are installing the Media Server only, enter the PRIMARY EC's IP Address, Port, and login information to attach the new Media Server to that Enterprise Controller.

**1** Select Your PRIMARY Enterprise Controller

**2** Find the IP and Port information

**3** Attach the Media Servers to the Enterprise Controller:

4. Press 'Test' to make sure the

The three components of the DW Spectrum software are: 1. Digital Watchdog DW Spectrum Client *(For viewing video recorded elsewhere)*

2. Digital Watchdog Media Sever *(For recording local video using the PC)*

### Web Internet Explorer, Firefox, Opera, Chrome *Mobile Access:*

2. Select one of the following options:

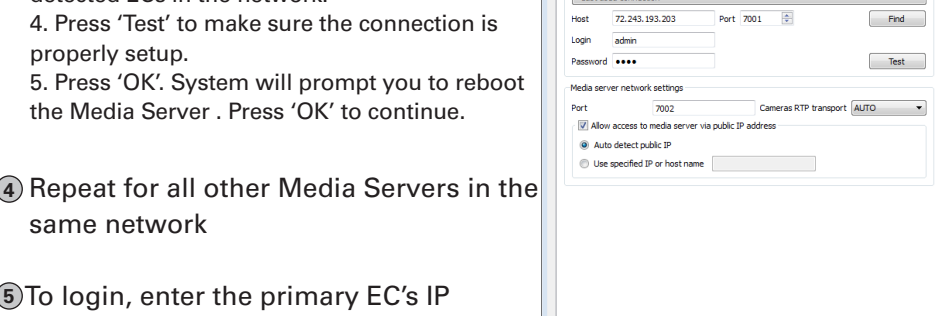

a. Start/ Stop Media Server- Manually restart

**5** To login, enter the primary EC's IP adress, port\*, and login information in your client software.

the Media Server.

b. Start/ Stop Enterprise Controller- Manually

- EN 口装业
- Stop Media Server (started) Stop Enterprise Controller (started) Settings Show Media Server Log

Show Enterprise Controller Log Quit

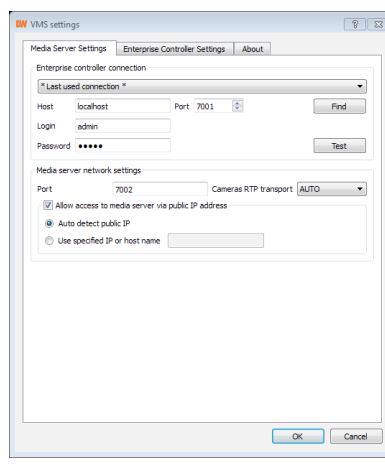

restart the Enterprise Controller

 c. Settings- Open Server settings page, including: Meida Server Settings, Enterprise Controller Settings, and About Software

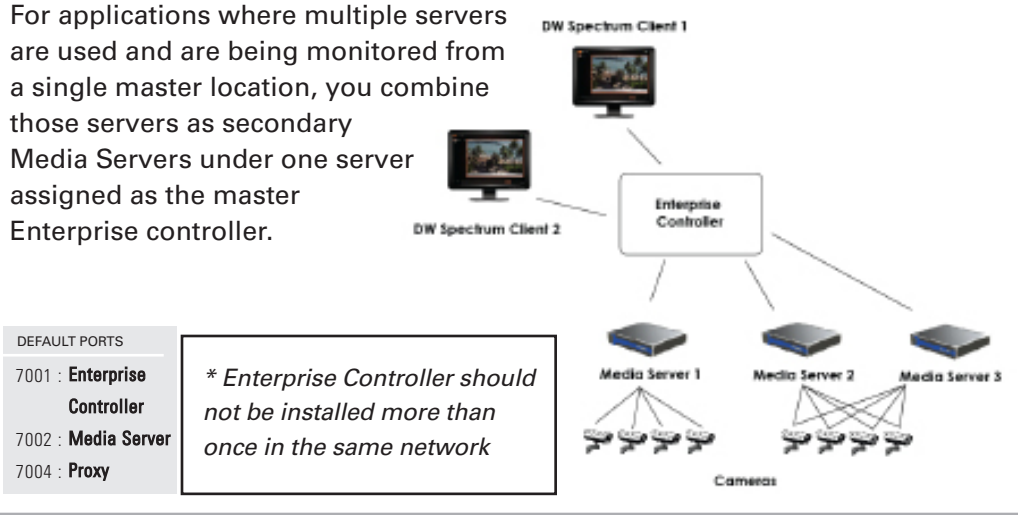

information.

 d. Show Media Server Log- The system will open the Media Server's log report in a web

browser page.

 e. Show Enterprise Controller Log- The system will open the Enterprise Controller's log report

in a web browser page.

f. Quit- Exit the Tray Tool options.

3. If 'settings' were selected, you can change the Media Server's EC connection, change the master admin username and passowrd, and change the server's ports as necessary. Please consult your network administrator before changing any of the Blackjack Cube's

### neral Screen Recorder Notifications Licenses Server **If your server has internet access**- 1. Go to DW Menu Button > System Settings > Licenses. 2. Select '*Automatic Activation via Internet*' from the drop-down options. 3. Input your sixteen-digit license key 4. Press '*Activate License*'. The system will notify you if the activation was successful or not. utomatic Activation via Internet 5. If your licenses have been registered successfully, they will appear under the Activate Licen Active Licenses table. **If you do NOT have internet access-** 1. Go to DW Menu Button > System 1234-5678-9012-3456 Settings > Licenses. 2. Select '*Manual Activation*' from the drop-down options. 3. Copy your hardware ID. This information will be filled out automatically by your server. 4. E-mail your Hardware ID and your License Key to licenses@dwcc.tv. Please allow up to 48 hours for Digital Watchdog to reply. 5. Once provided with an Activation Key, Enter this information without altering it in the Activation Key space and press '*Activate Licenses*'. [7] **MANUALLY** Cameras can also be manually added Monitor in a New Tab **ADDING CAMERAS** by right-clicking on Ionitor in a New Windo the server icon and ech Server Settings.. choosing the 'Add camera(s)' option **3** Enter log-in information

 $_{\text{tart IP}}$ 

nd IP:

Subnet scar

Add selected

72.243.193.200

72.243.193.255

settings.

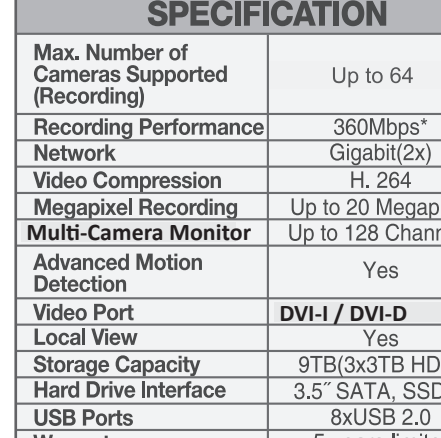

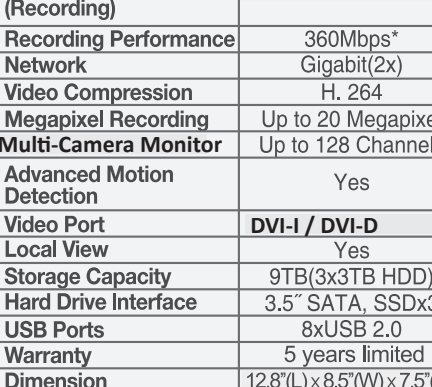

B11 B10 B9 B8 B12

7002 : Media Server 7004 : **Proxy** 

**1** Enter the camera's IP address, URL, or RTSP information

**2** Check to select a range

**5** Cameras will populate the list automatically

**6** Click to add all selected cameras

- 1. Go to the PASSIVE Media Server (server you want to assign to the PRIMARY EC). 2. Right-click on the DW Spectrum tool bar at the bottom right-hand corner of the desktop, and select 'Settings'.
- 3. Enter the PRIMARY EC's Host address, ports, username and password.
- If the PASSIVE server is on the same network as  $\equiv$ the PRIMARY server, you can use the \*Last Used Media Server Settings Enterprise Controller Settings About Connection \* drop down option to view all detected ECs in the network.

**4** Click on the Scan

Address

Login: admin

Password: admin

http://72.243.193.200:8032/onvif/device\_service ital Digital<br>the Wat http://72.243.193.203:8032/onvif/device\_service Digital http://72.243.193.205:8032/onvif/device service

# same network

The Blackjack Servers come equipped with complimentary four (4) recording licenses.

In addition, any licenses purchased with the hardware will be found at the bottom of the Cube's hardware, as a sixteen- digit code that needs to be activated.

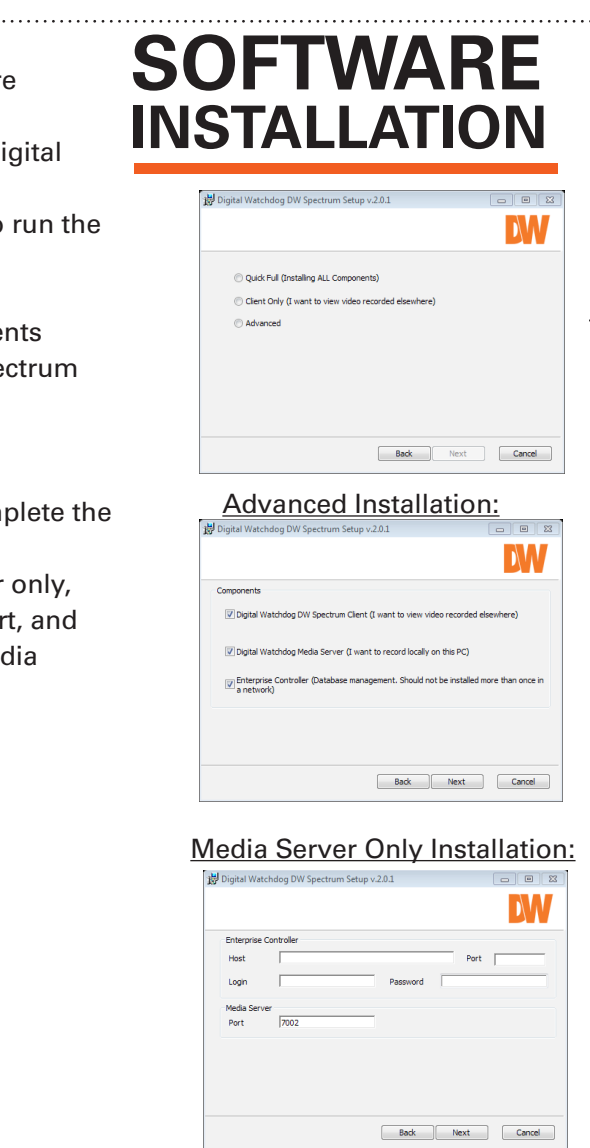

*Recommended Specs for Client:*

*Network Requirements:*

IEEE 802.3ab 1000BASE-T Gigabit Ethernet *\* Cameras and servers in the network* 

*must be completely isolated*

*\* NOTE: if you are not connecting to the Blackjack from within the same network, you may be required to perform port forwarding on your router to access the server. Contact your Network Administrator or Installer for additional information*

*\* Monitor, keyboard and mouse must be* 

*purchased separately*

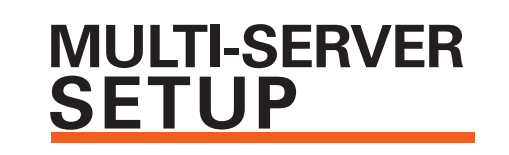

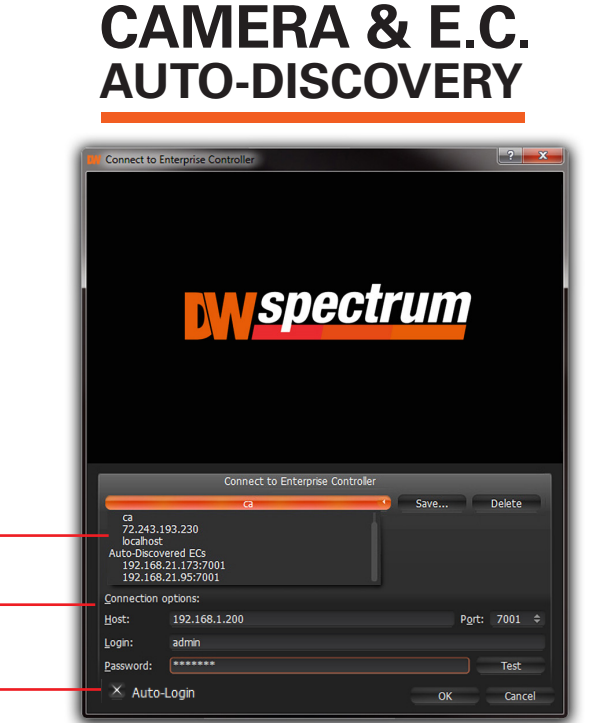

# **CLIENT REQUIREMENTS**

The client will auto-detect all Enterprise Controllers in the network Otherwise, input IP address into the 'Host' box

Use the following default ID & password

> USER : **admin** PW **: admin**

After logging, all supported cameras on the network will automatically populate through the auto-discovery feature

*\*NOTE: To view your Security System from a remote network, the PRIMARY EC's ports need to be forwarded in the router. Contact your Network Admin or Internet Service Provider for more* 

*information.* 

button

# **BLACKJACK CUBE TRAY TOOL**

### **Multi-Site VMS - Combining Servers Into 1 Enterprise Contoller**

[3]

[5]

 $OK$  Cancel

 $\boxed{8}$   $\boxed{8}$ 

Select 'Auto Login' to log to the server automatically every time the client software is launched.

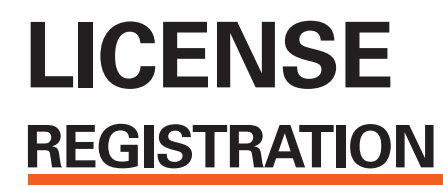

 DEFAULT PORTS 7001 : Enterprise

 $\overline{H}$ 

 \*WARNING: For an optimal system configuration, it is recommended that a UPS (Uninterruptable Power Supply) be used to power the setup.

 $[4]$   $[4]$   $[6]$ 

### **Accessing DW Spectrum Log Files**

**Graphical HDD Health Monitoring** can be performed by dragging the server icon ( $\Box$ ) onto the layout view

To Export the log's data, select the desired rows, right-click and select Export.

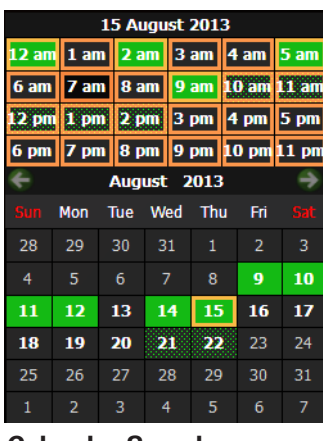

is enabled by clicking on the **CIND** on the bottom-right corner of the layout screen.

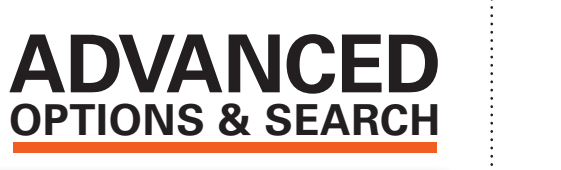

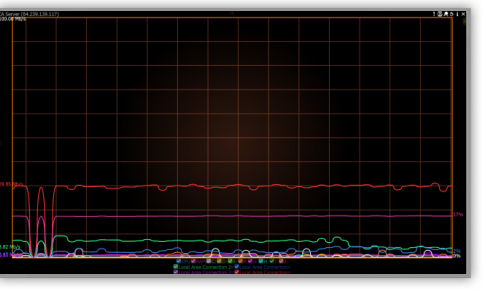

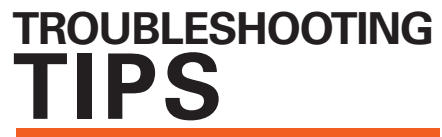

### **Alarm / Event Rules**

allow you to setup unique rules and actions for events detected by the server such as motion detection, network loss, camera input

To configure Rules:

### **Calendar Search**

Select a desired date in Calendar. To select multiple dates , use CTRL. Select a desired hour in the upper part Calendar.

> On Storage Fail On Network Issue On Camera IP Cor On Media Serv

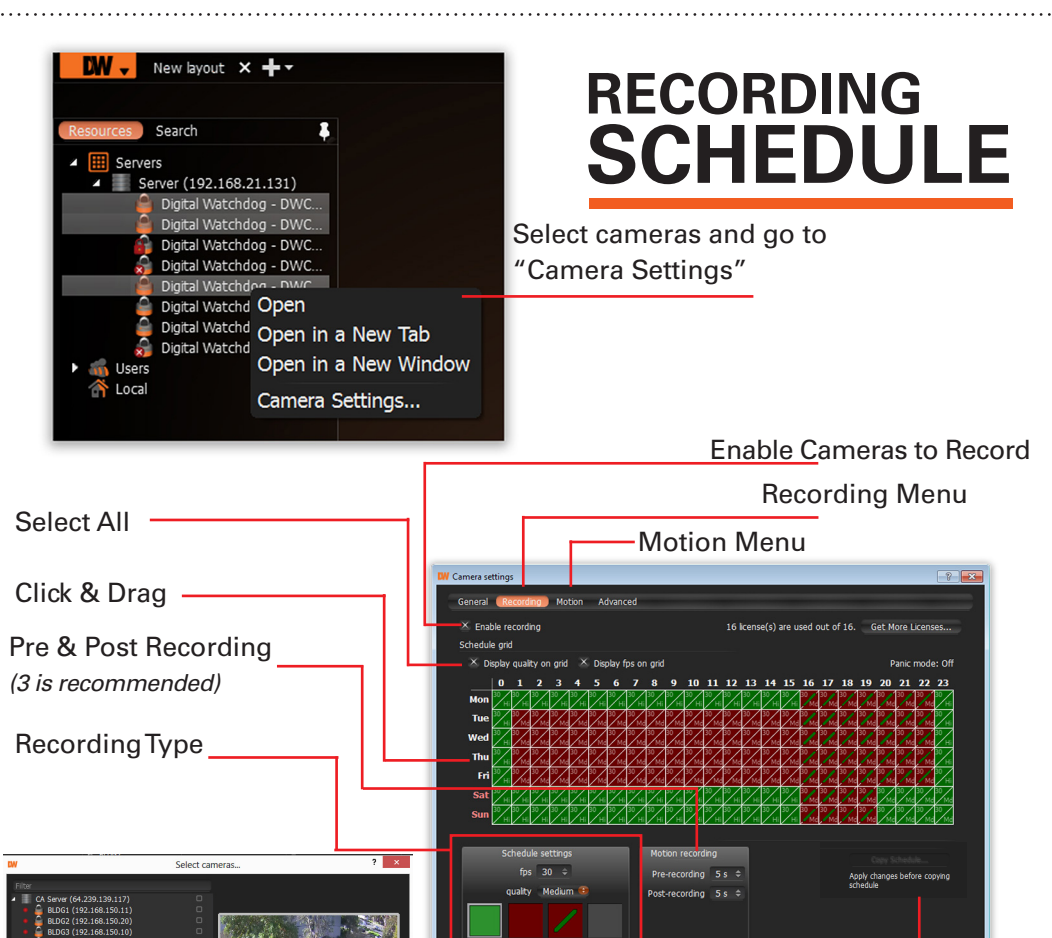

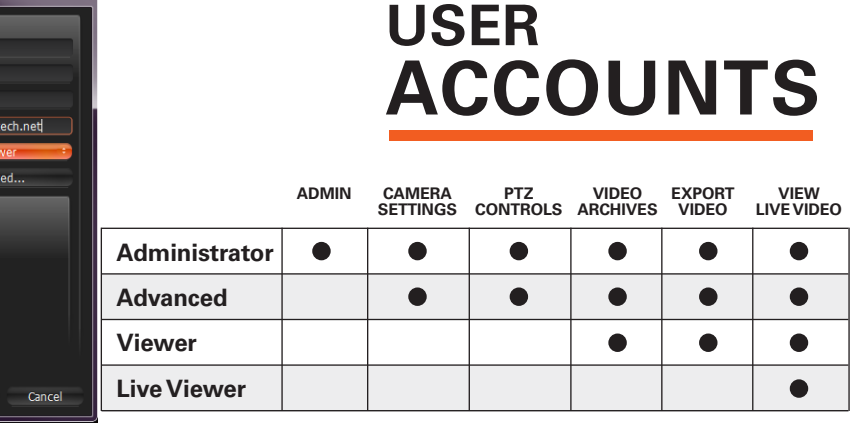

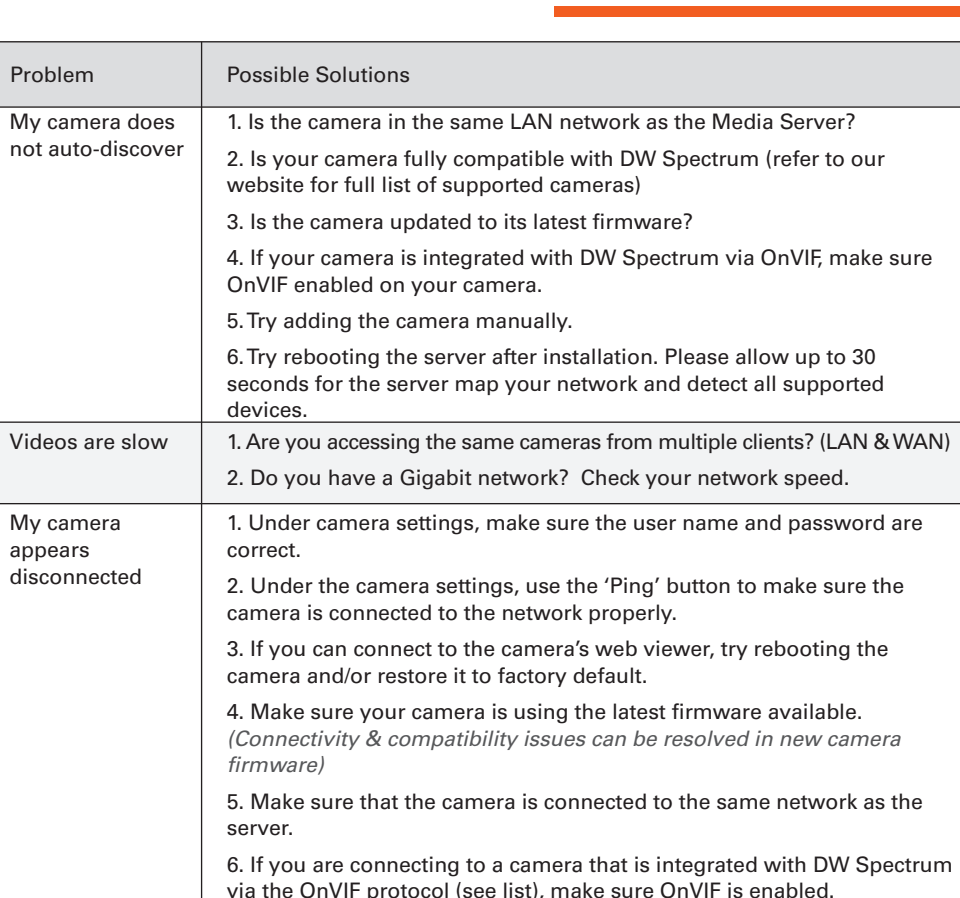

via the OnVIF protocol (see list), make sure OnVIF is enabled. 7. Make sure your user has permissions to view that specific camera. 1. Do you have network connection between client and server (in case server and client are not on the same machine)? 2. Make sure your user has playback viewing permissions for the selected channel. 3. Make sure the camera is set to a recording mode that would provide recorded video for the selected time and environment. 4. On the server side, check the media server log to make sure the camera you are trying to watch has not been unexpectedly disconnected. 1. Make sure the camera's user name and password are properly entered in the camera's general information under the camera settings menu. 2. If necessary, try rebooting the camera to apply the camera's user name and password. I can't get playback video from my camera I get an 'unauthorized' message on my camera

Select camera area by clicking & dragging to apply sensitivity settings Toll Free: 866.446.3595 Fax: 813.888.9262

www.digital-watchdog.com sales@dwcc.tv

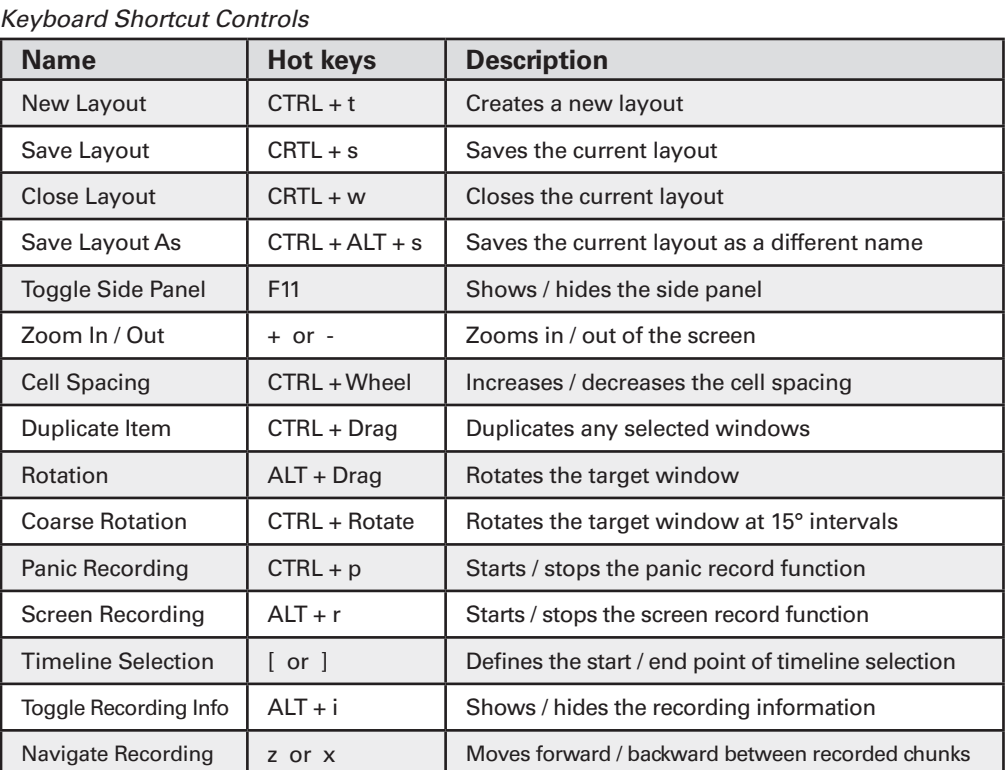

*\* Gray - Motion Mask Areas marked gray will not capture motion*

*From the DW Specturm Client Software:* 

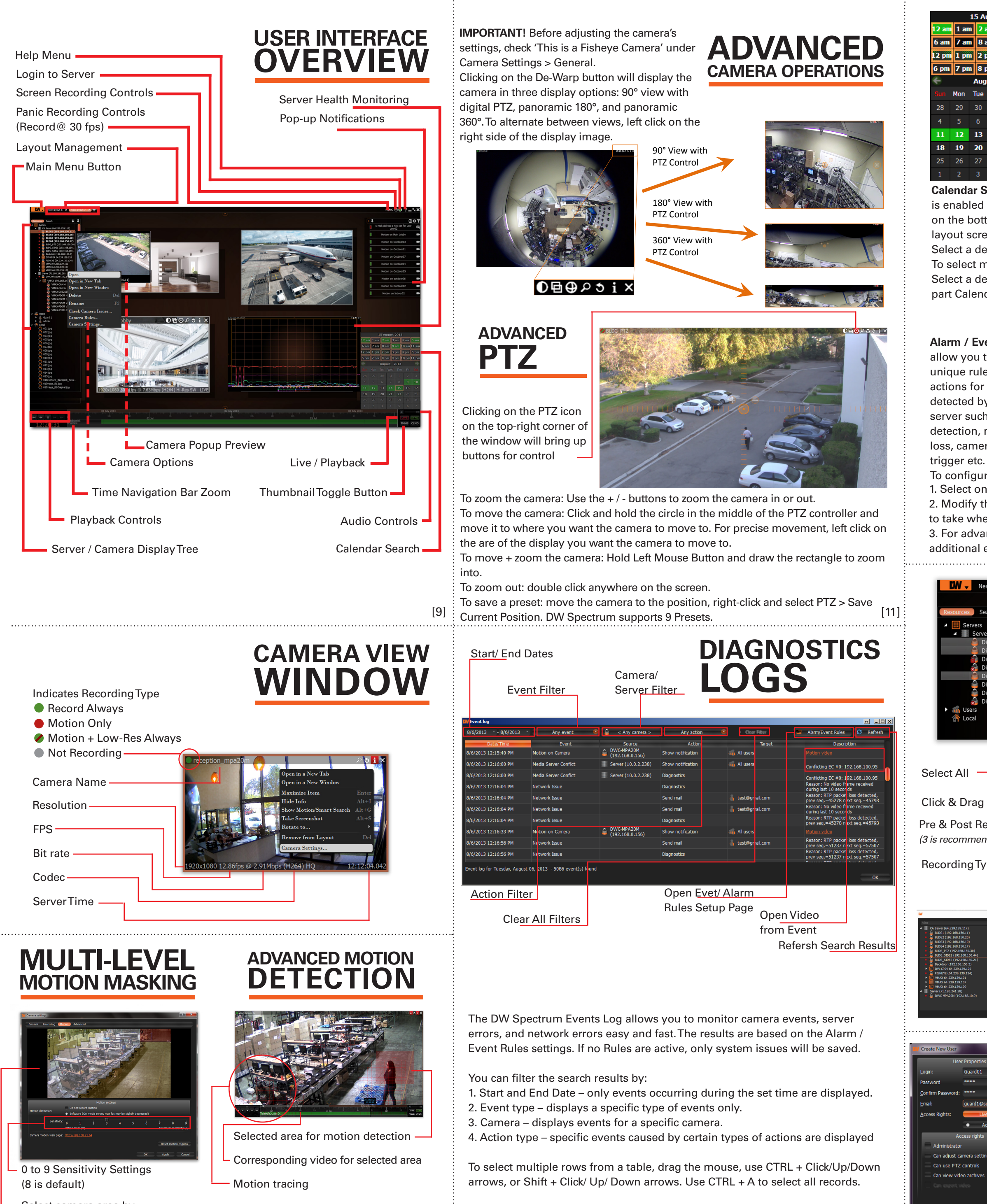

- Right-click on the Server's name

- Choose Server Logs. The Media Server's Log will open in a web browser page. - You can adjust the number of entries in the log by modifying the URL. To do so, change the value at the end of the URL stating 'lines=1000'. For exmample, 'lines=1' will reduce the log reoprt to a single line of data. 'lines=400' will display 400 lines of data.

Copy Recording Settings to multiple cameras

1. Select one of the existing rules or press the 'Add' button to create a new rule. 2. Modify the cameras or servers it applies to, and the action and target you want to take when the event occurs.

3. For advanced settings, press 'Advanced...' at the top right corner. This includes additional e-mail and sound settings as well as rule schedule setup. [13]

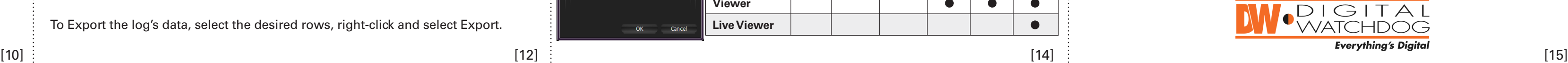